## "PIQUES2" Realizar publicaciones en redes sociales

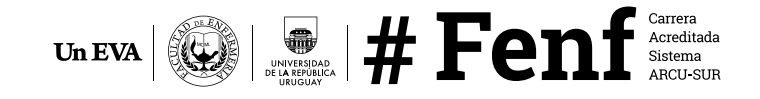

## Instagram 3 Facebook 13 **Twitter** 19

## Instagram

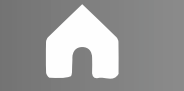

O Q V

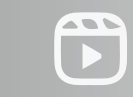

்

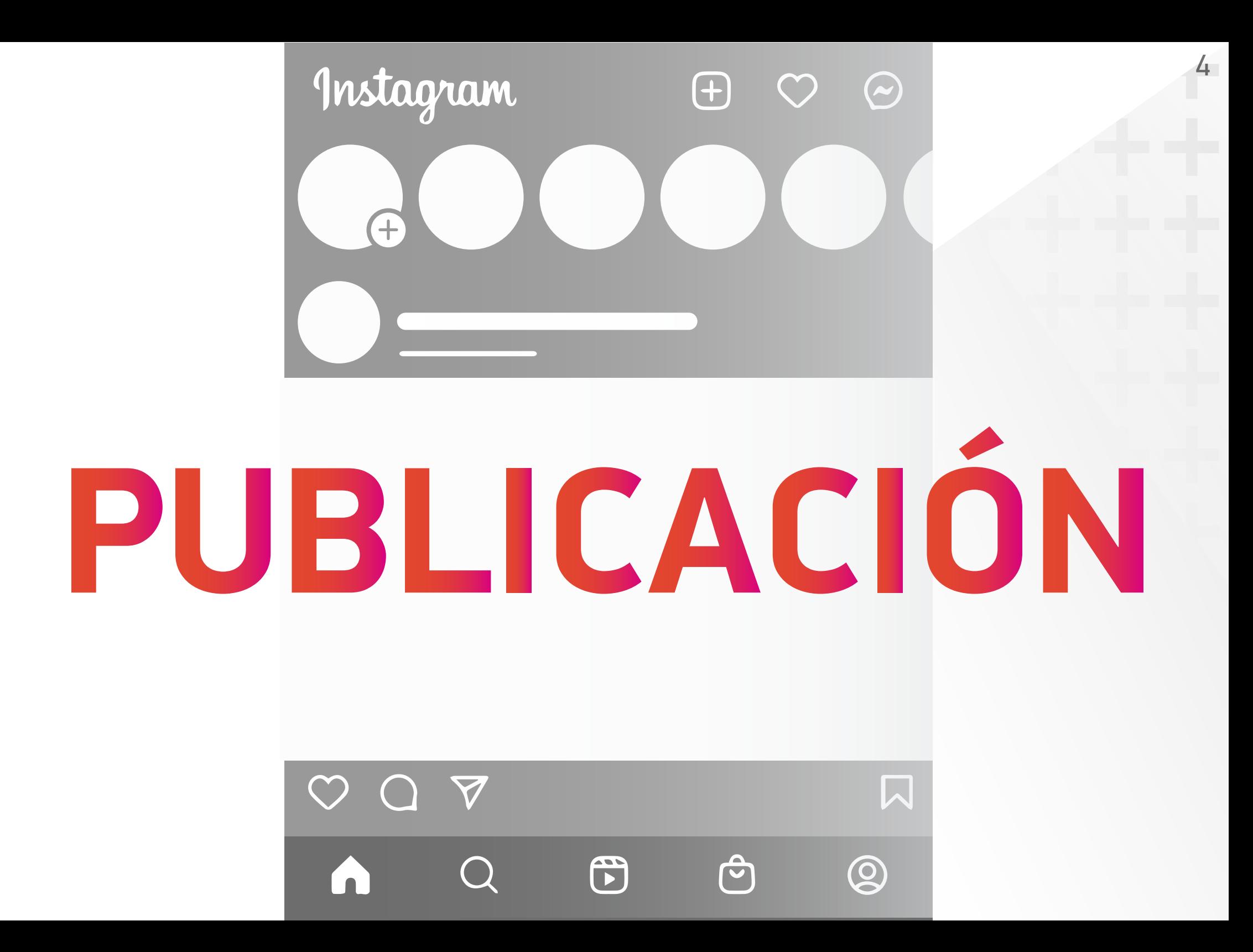

Para realizar una publicación normal, es decir en el perfil de usuario, debes dirigirte al botón "+" ubicado en la parte superior derecha de la aplicación.

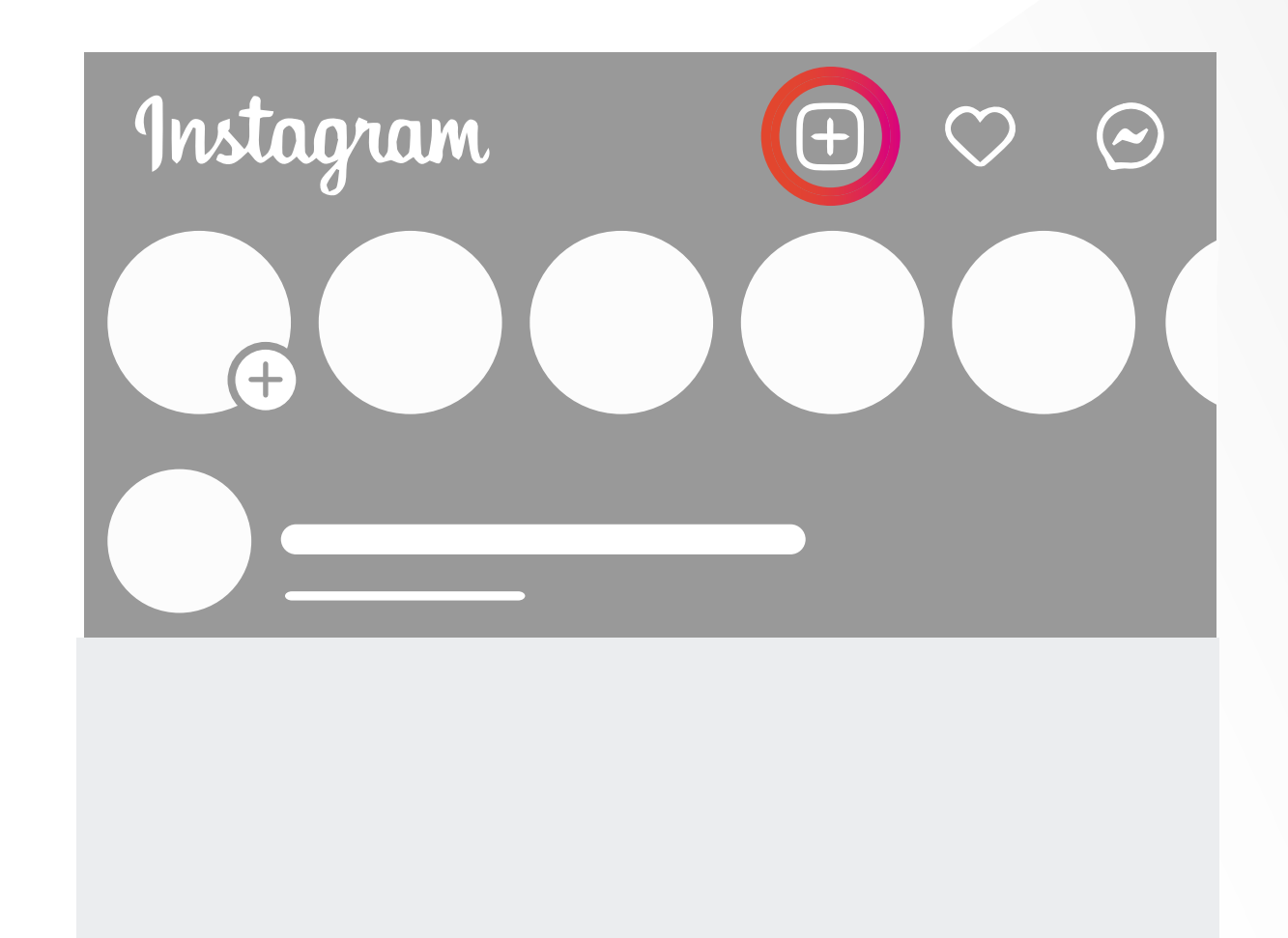

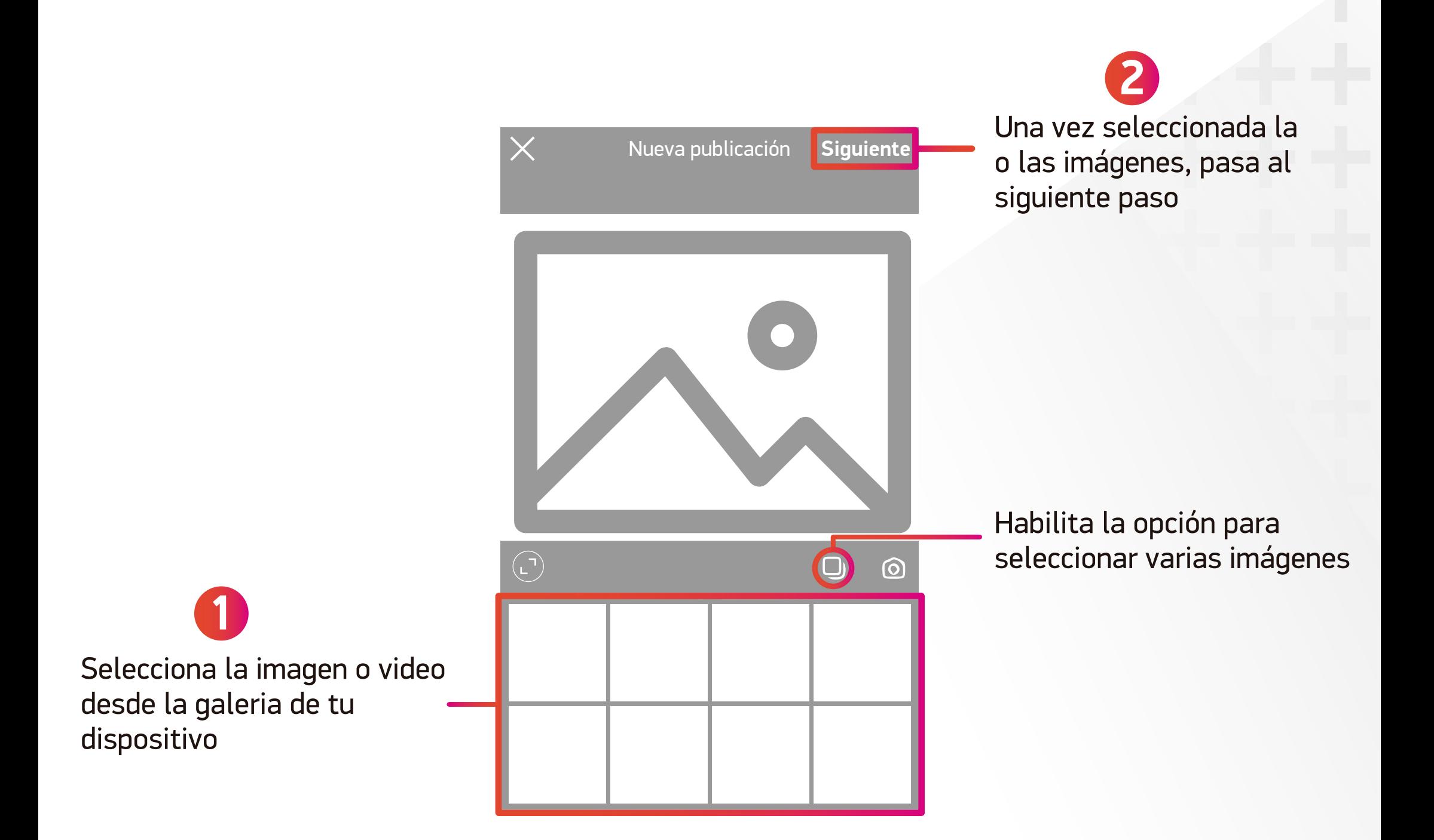

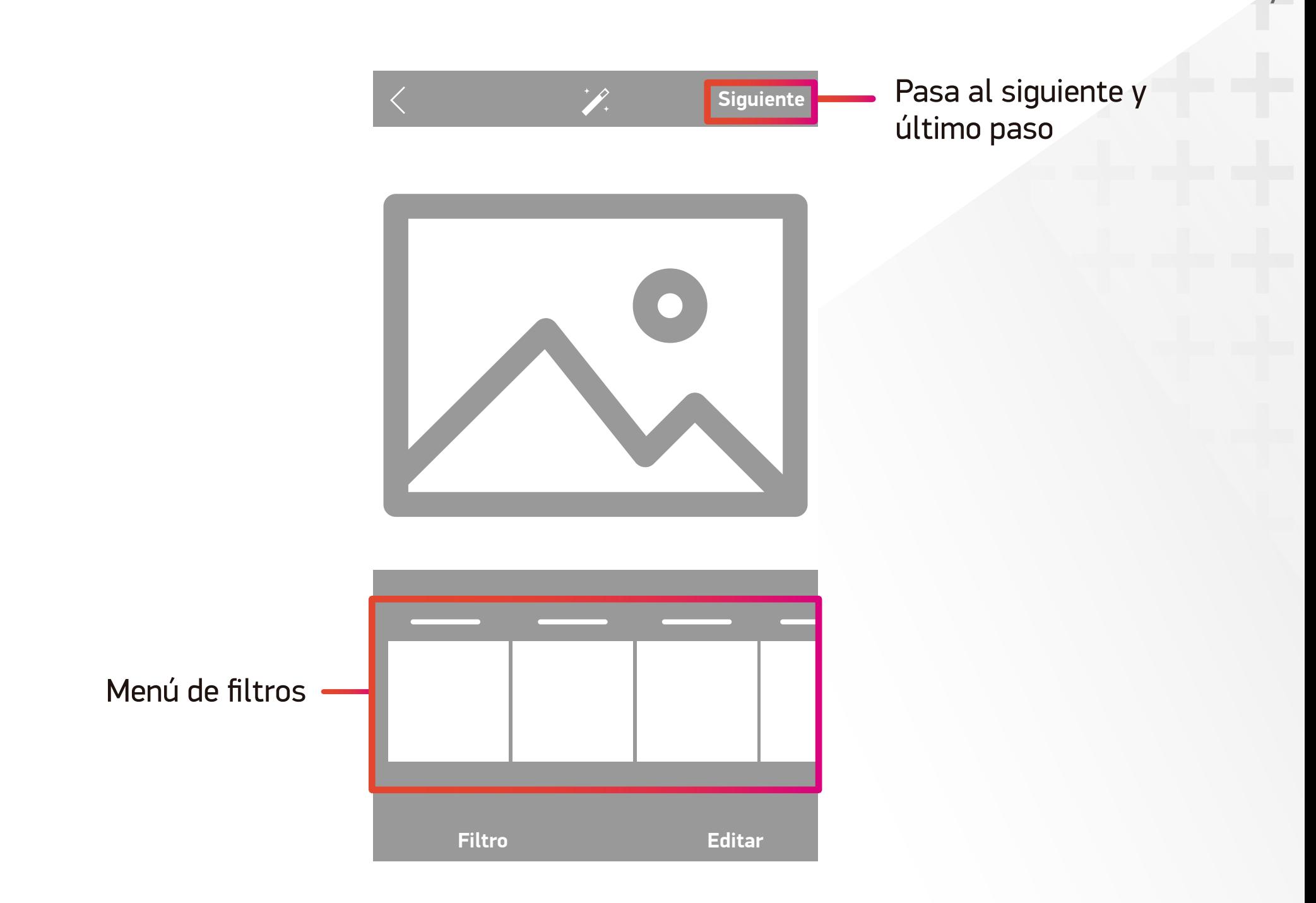

Espacio para escribir el pie de foto, agregar #hashtags y emoticones

Escribe un pie de foto o video...  $\bullet$ Etiquetar personas Agregar ubicación Crear una promoción **OOOO** Facebook **Twitter** Tumblr

Nueva publicación

**Compartir**

**1** Compartir la imagen en tu perfil **2**

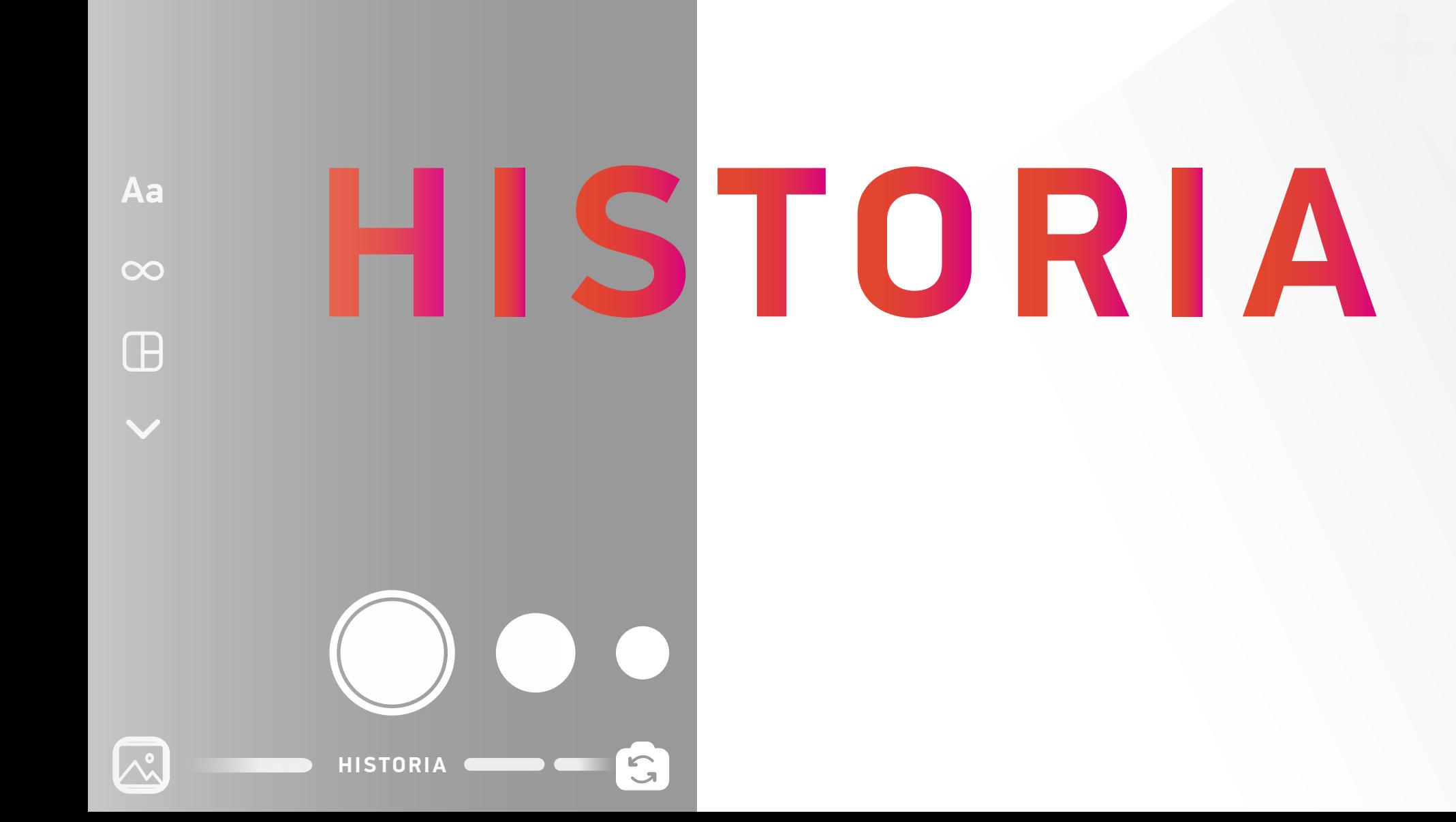

Es posible crear una historia pulsando sobre tu foto de perfil cuando esta tiene el botón "+" sobre ella, o deslizando la pantalla hacia la derecha.

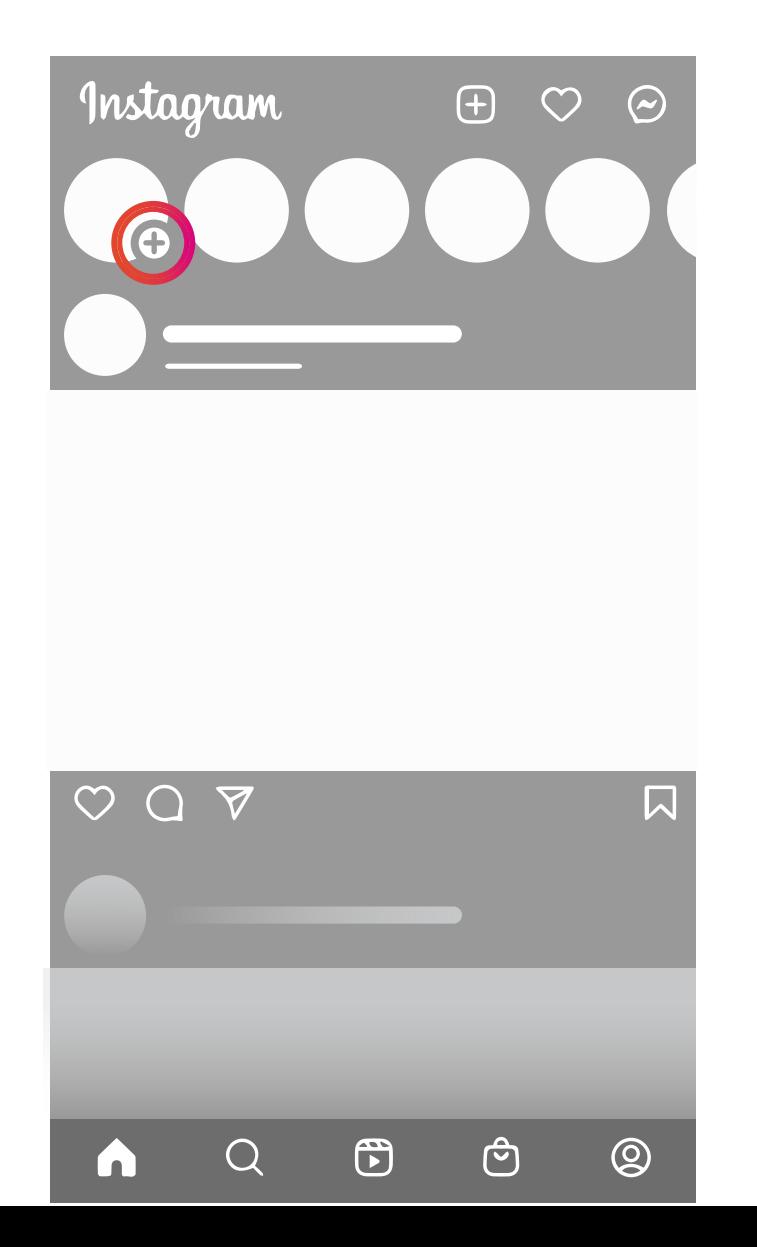

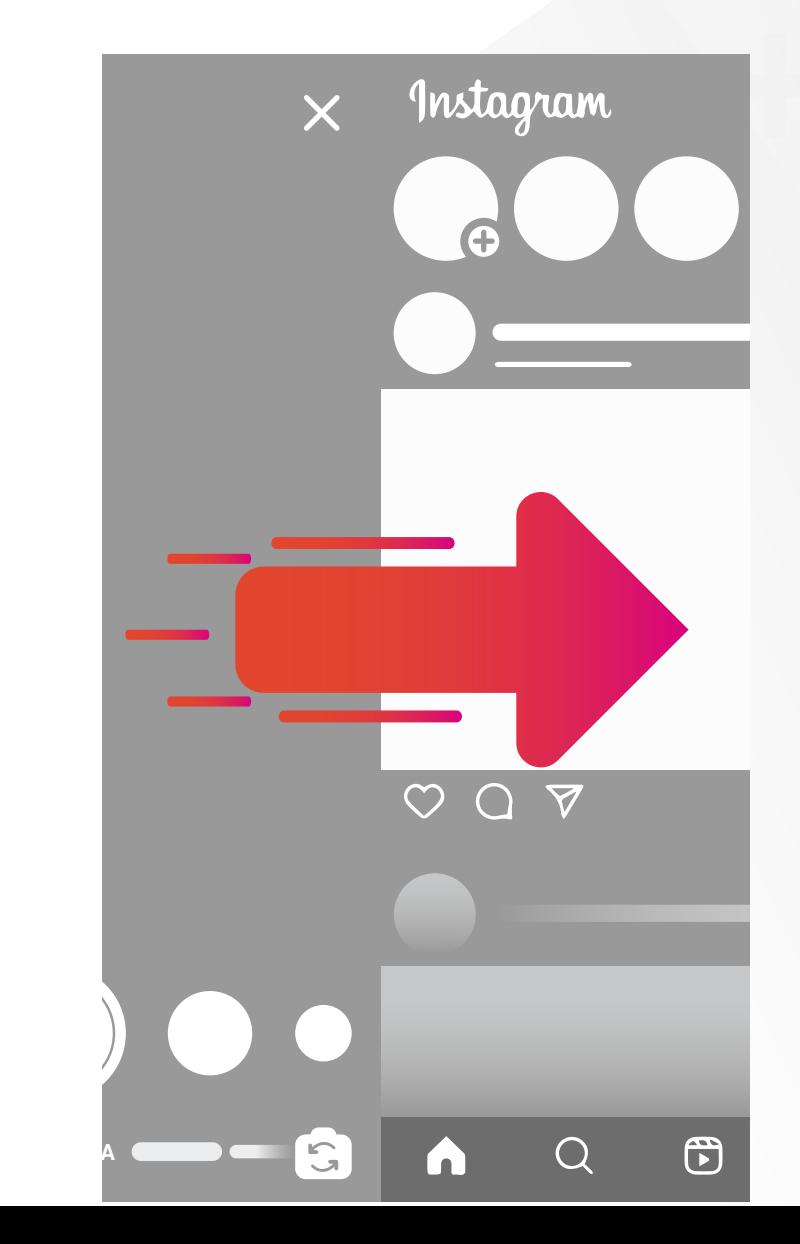

Es posible acceder a la galería de fotos deslizando el dedo hacia arriba o seleccionando el icono ubicado en la parte inferior izquierda.

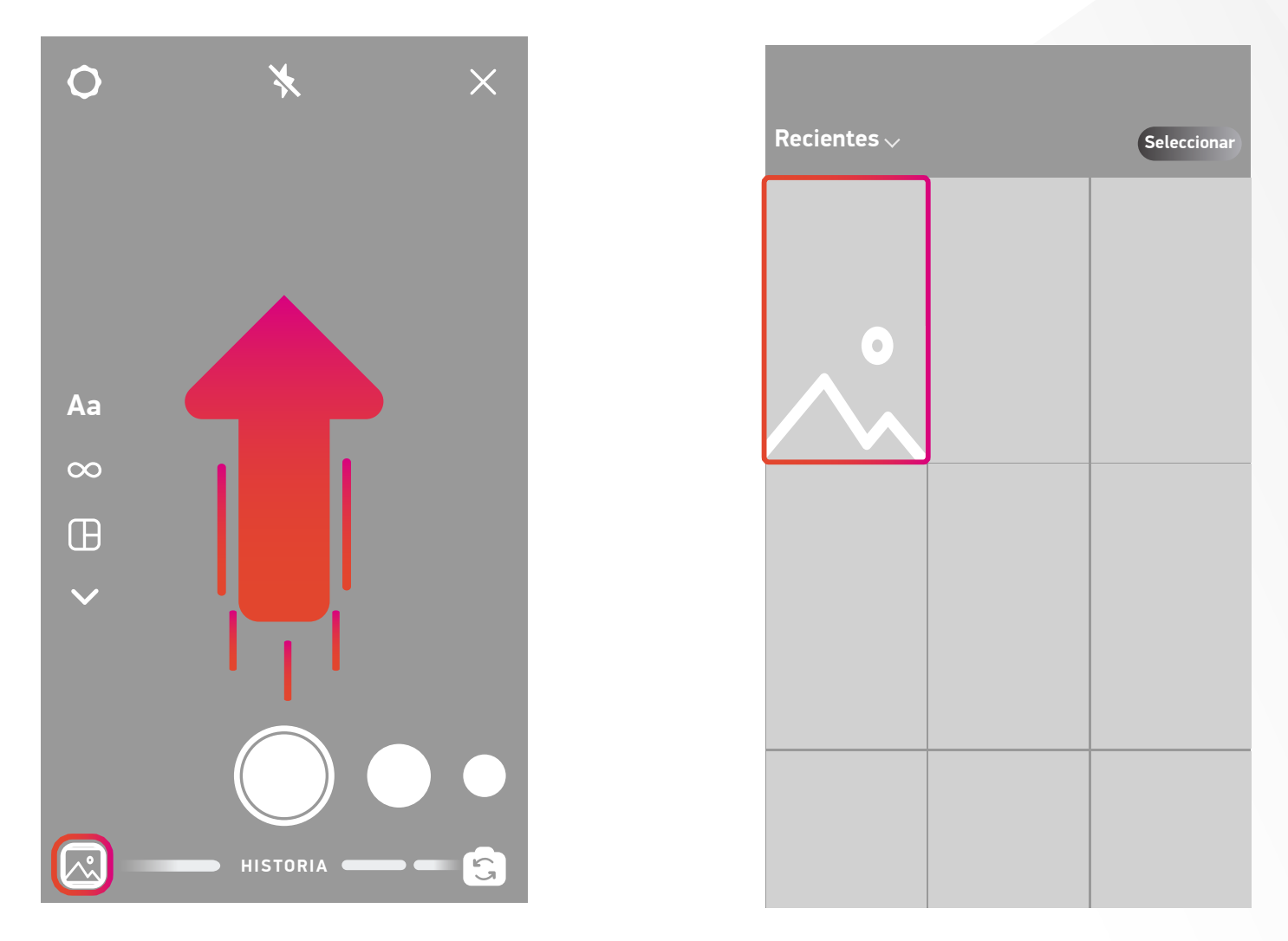

Una vez seleccionada la imagen o video de la galería, puedes subirla a las historias en el botón señalado.

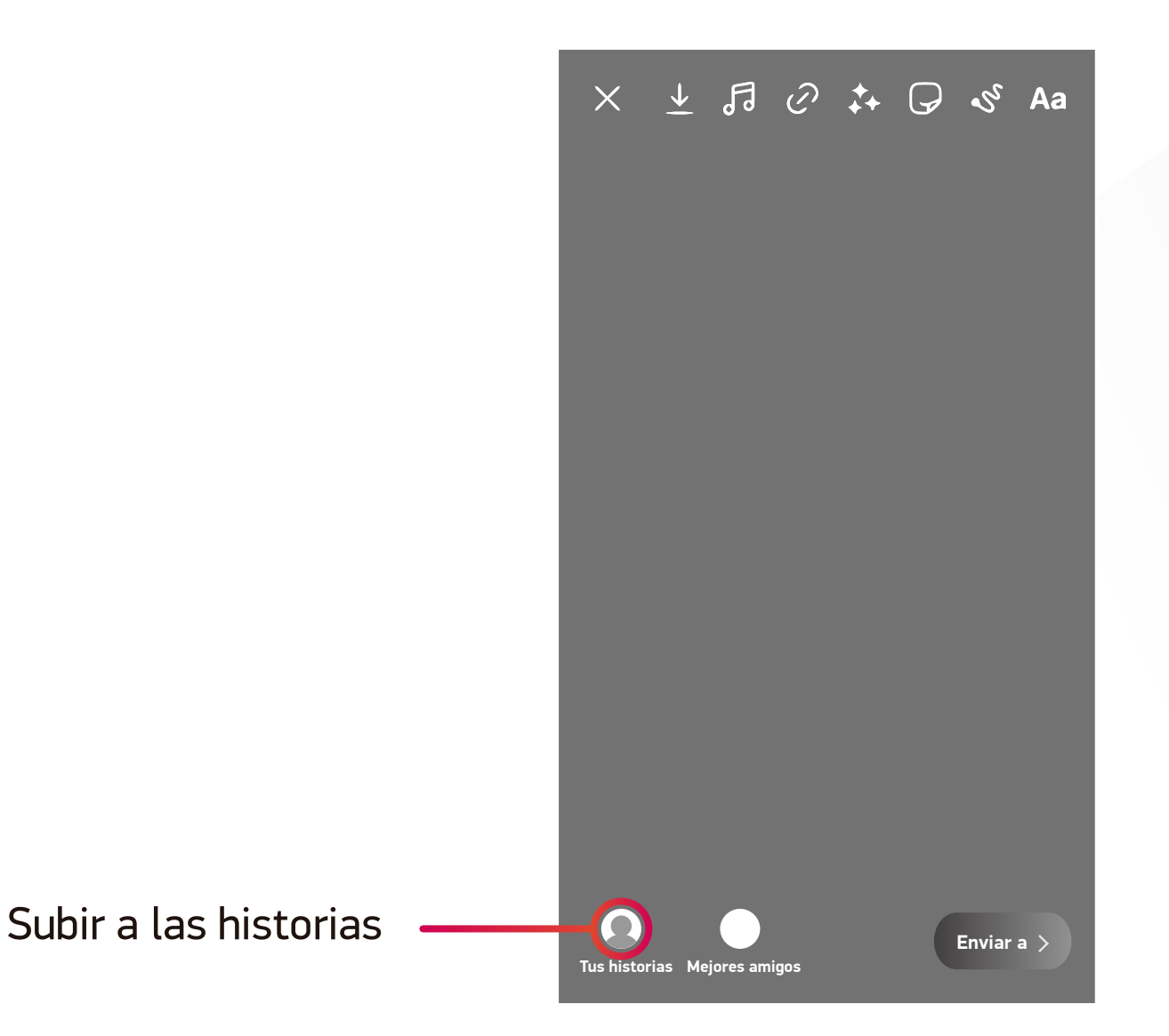

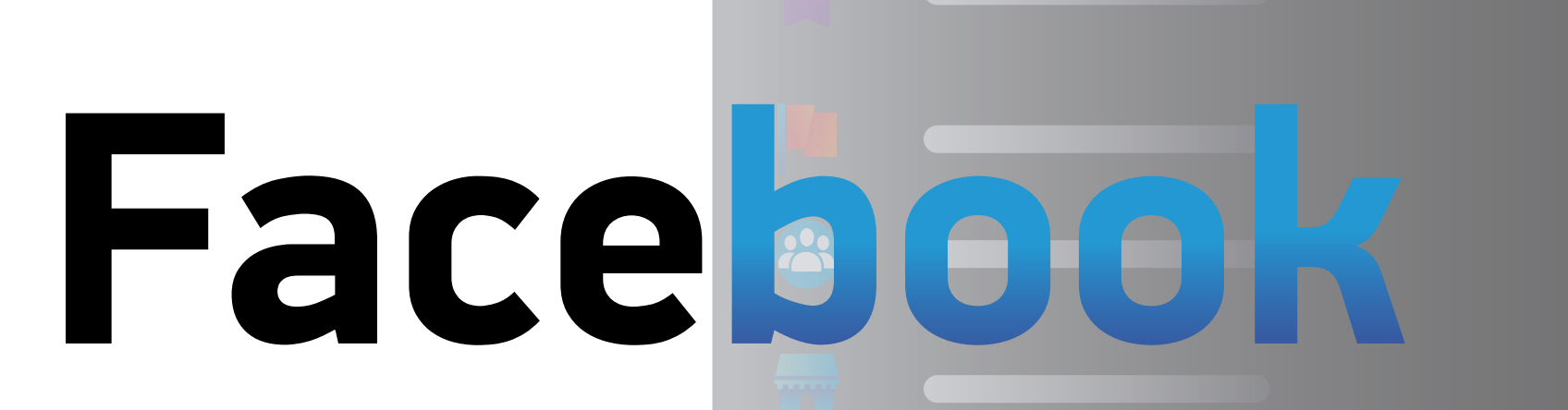

Q

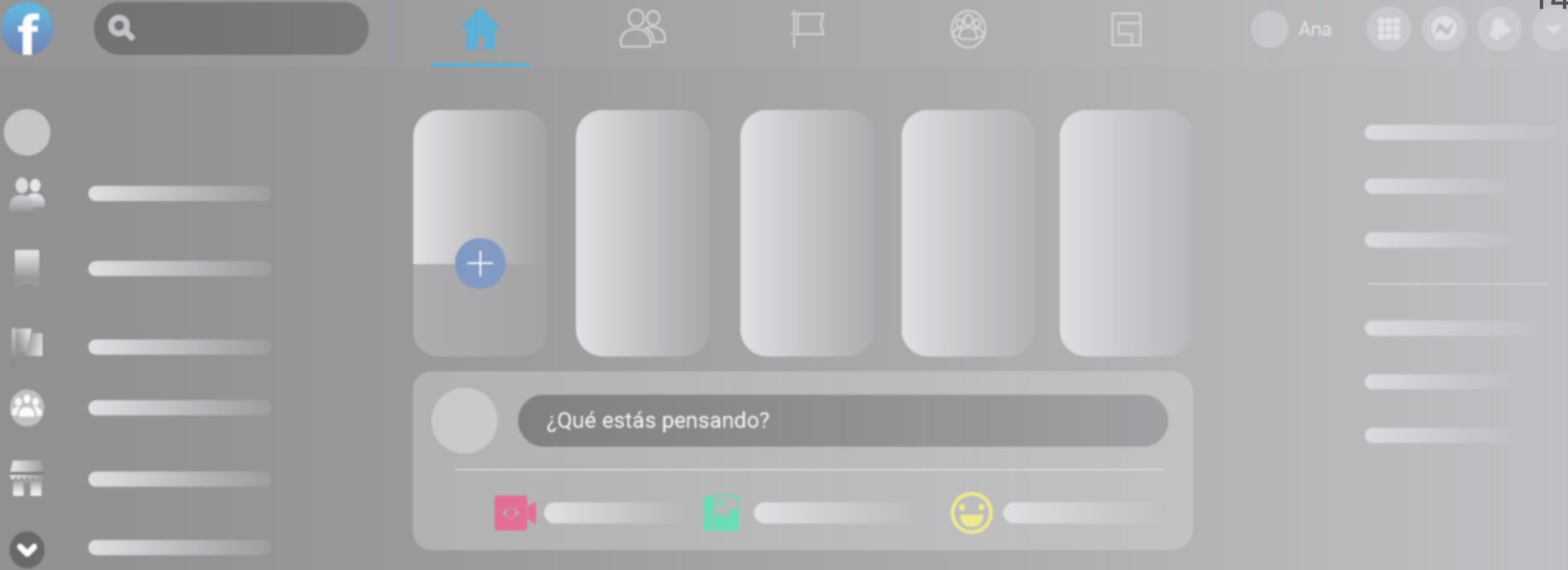

 $1/4$ 

## Publicación

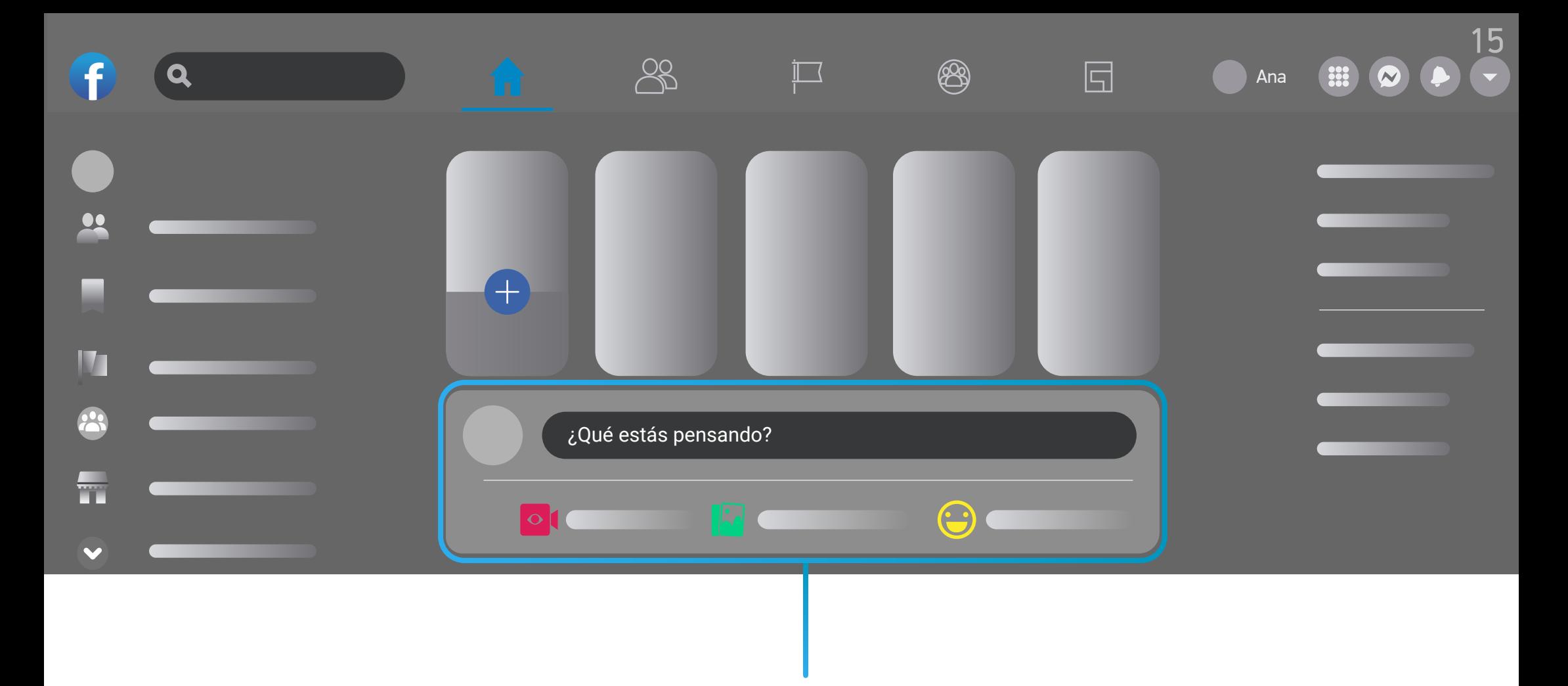

Para comenzar a crear una publicación es suficiente con dar clic en la barra con el texto "**¿Qué estás pensando?**".

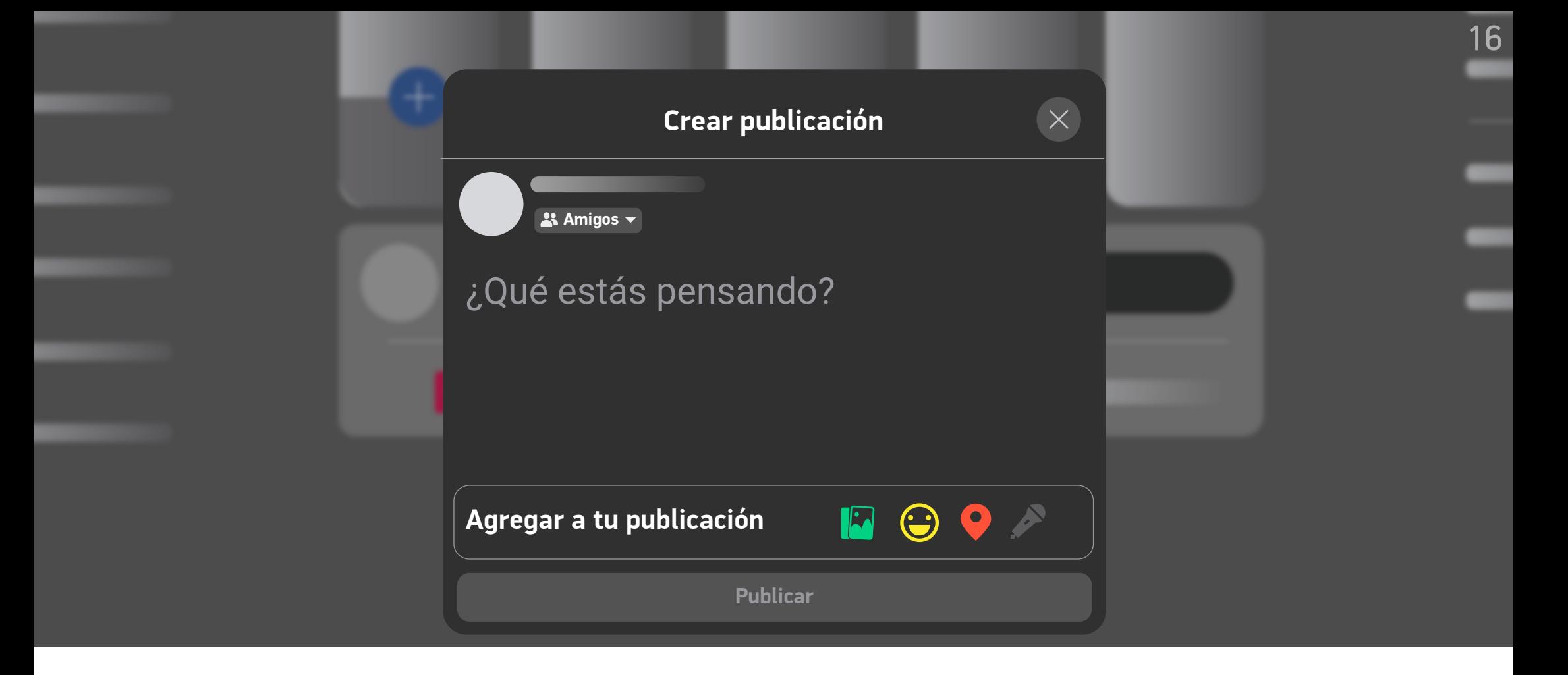

Se desplegará la siguiente ventana "Crear publicación". En donde a demás de escribir, podrás agregar elementos multimedia y configurar la privacidad.

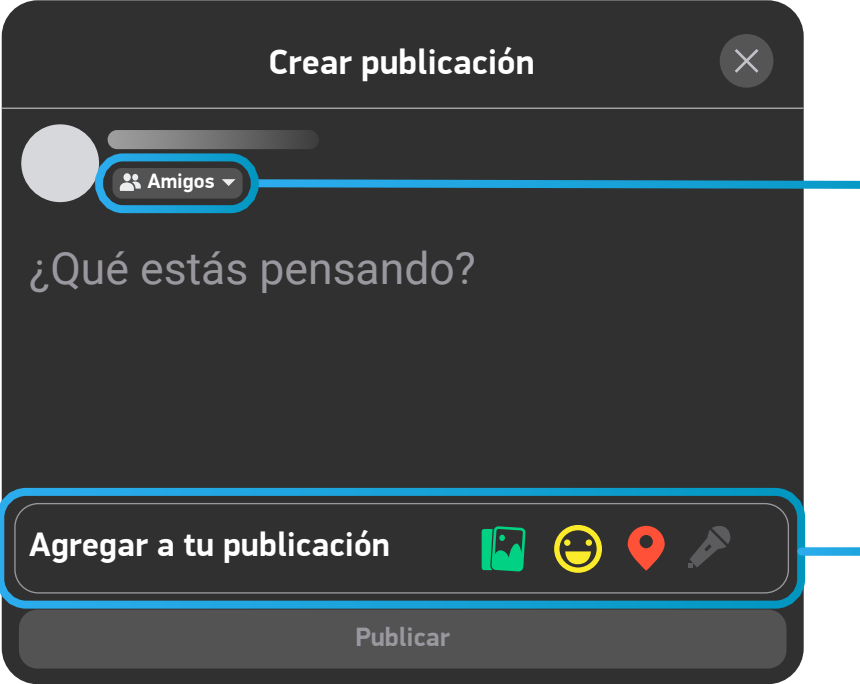

Seleccionar privacidad. Elige quien puede ver tu publicación: Amigos, público, solo tú, etc.

Agregar elementos multimedia desde tu dispositivo como imágenes, gifs y videos.

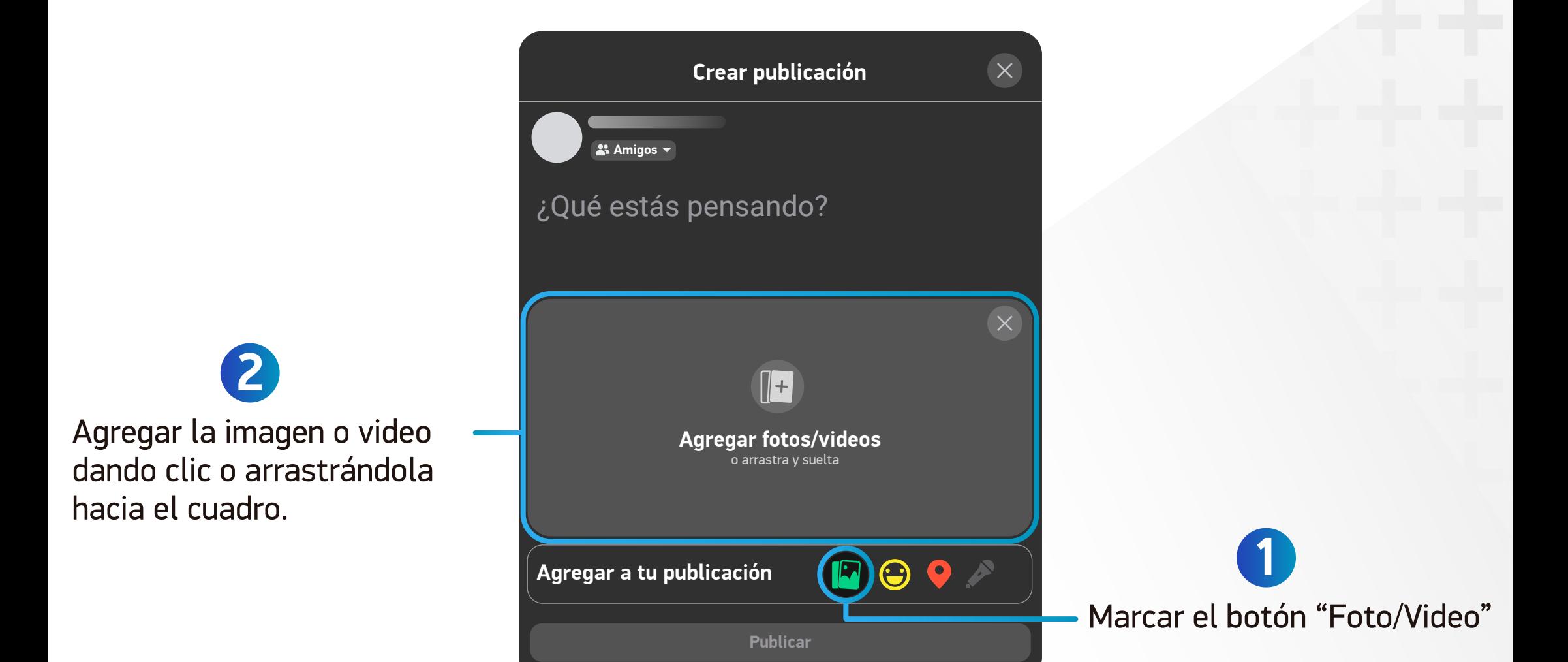

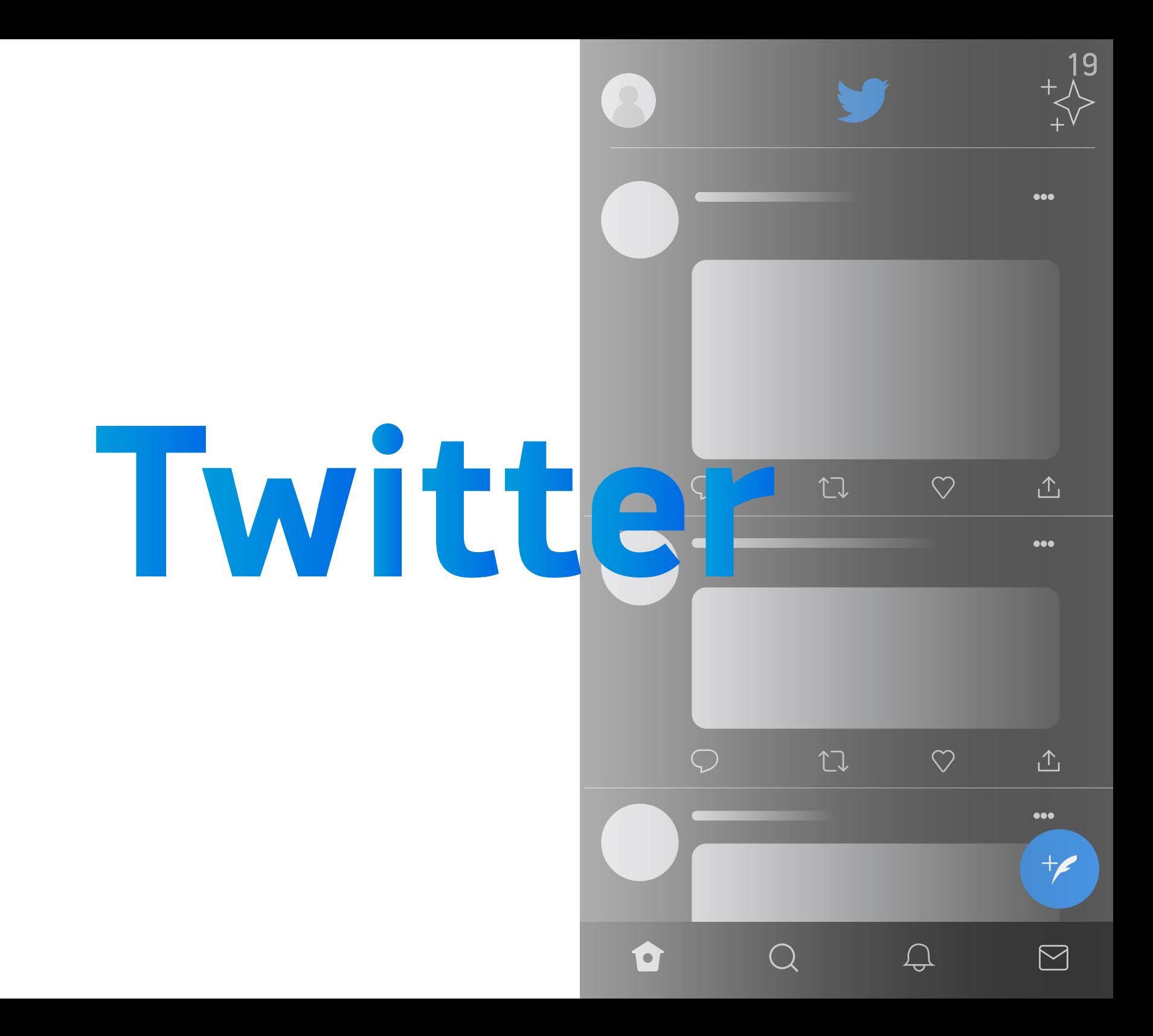

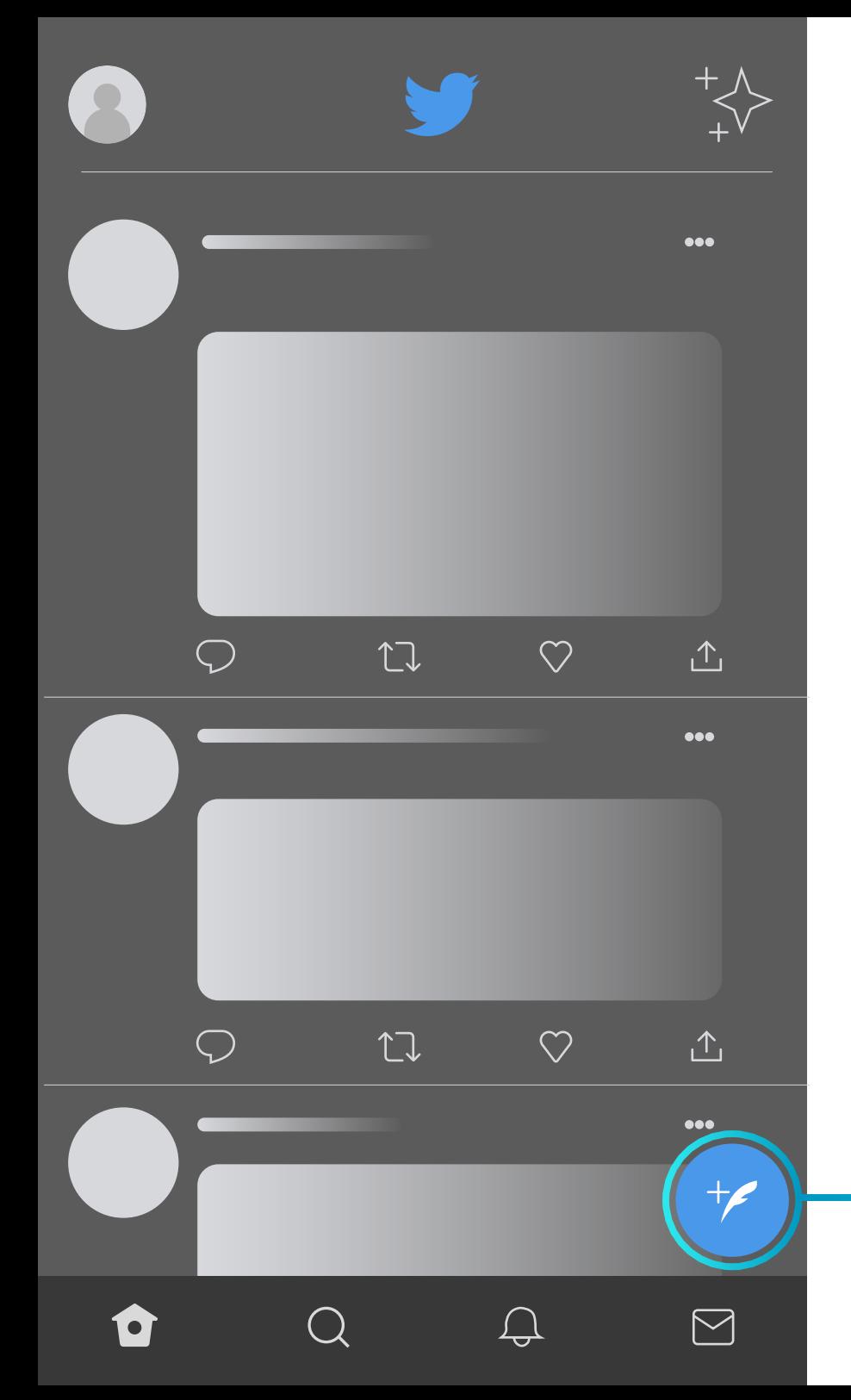

Puedes comenzar a "twittear" desde el icono de la pluma en la parte inferior derecha de la pantalla.

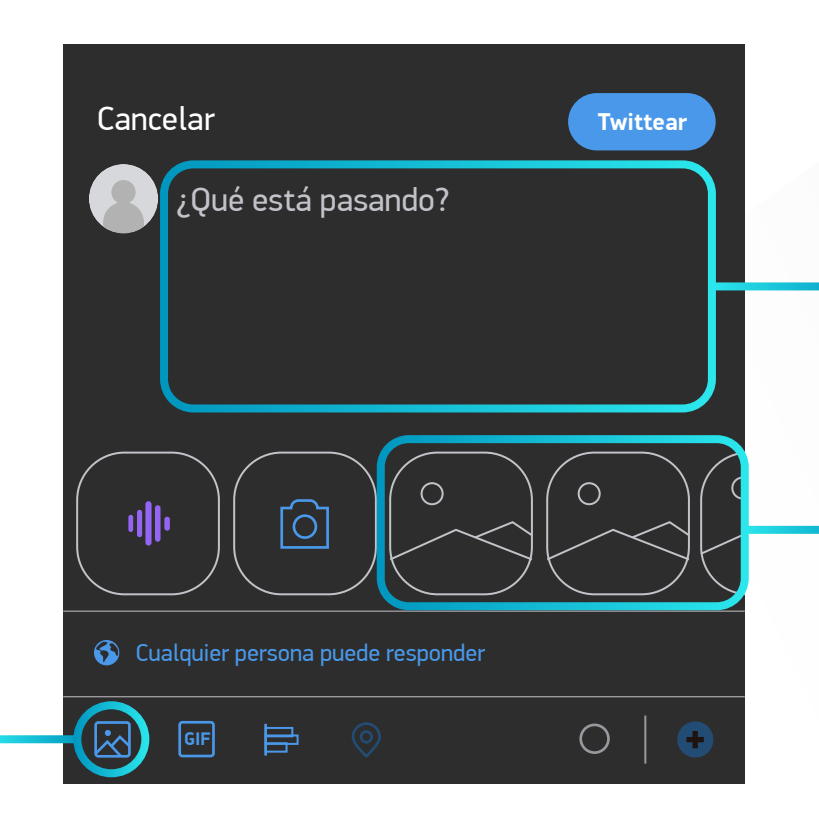

Espacio para escribir tu tweet de hasta 280 caracteres.

21

Imágenes más recientes de la galería de fotos de tu dispositivo.

Abrir la galería de fotos completa, se puede agregar 4 imágenes por tweet.

Material generado por la Unidad de Enseñanza Virtual y de Aprendizaje (UnEVA) Facultad de Enfermería Universidad de la República

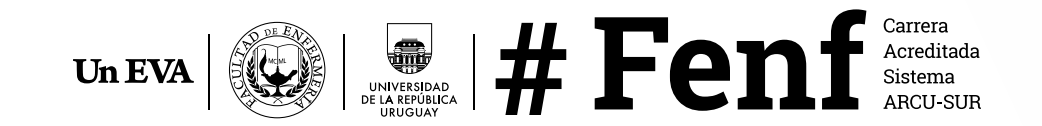